# **Trihedral VTSCADA Accessing Allen Bradley SLC 500 & PLC5 on DH+ Network with Equustek EQ7000 using AB Ethernet/IP Driver**

Setup for this application note, had a PLC5 & SLC/504 on DH+ network with Equustek EQ7000-EDH+ connected to a PC running Trihedral VTSCADA & Rslinx.

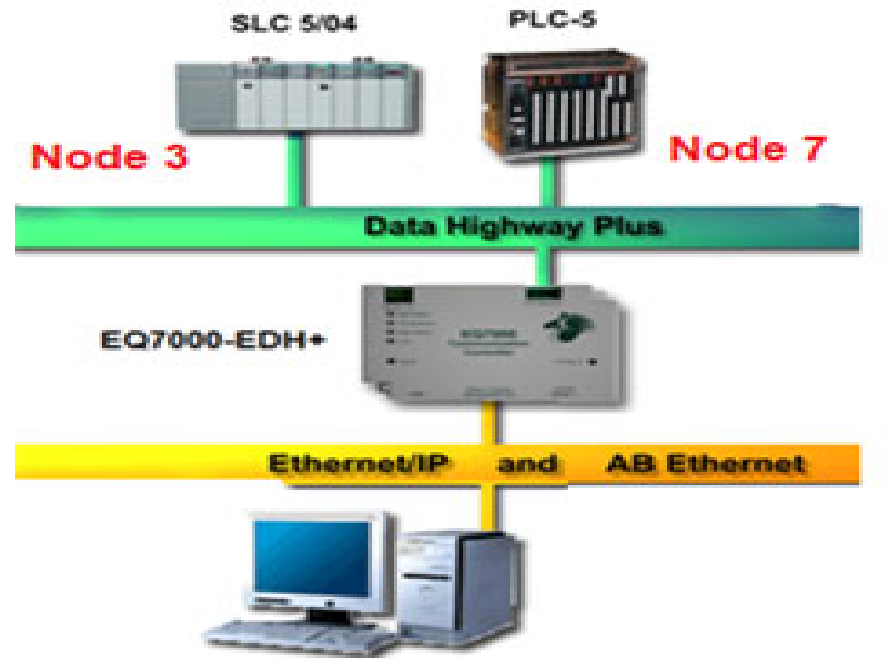

# PC Running VTSCADA & RsLinx

In this application we included configuring the EQ7000-EDH+ & Allen Bradley RSLINX setup to show that data read from PLC5 & SLC504 in both the RSLINX and VTSCADA IP driver are same.

Power up the EQ7000, connect to the PC using USB cable, then look in Device Manager under Ports (COM & LPT) find out the USB Serial Port, in our case here is COM3.

Press the configure push button switch on the right-hand side of the EQ7000 to put it in configuration mode (Make sure the MOD STATUS LED is flashing green).

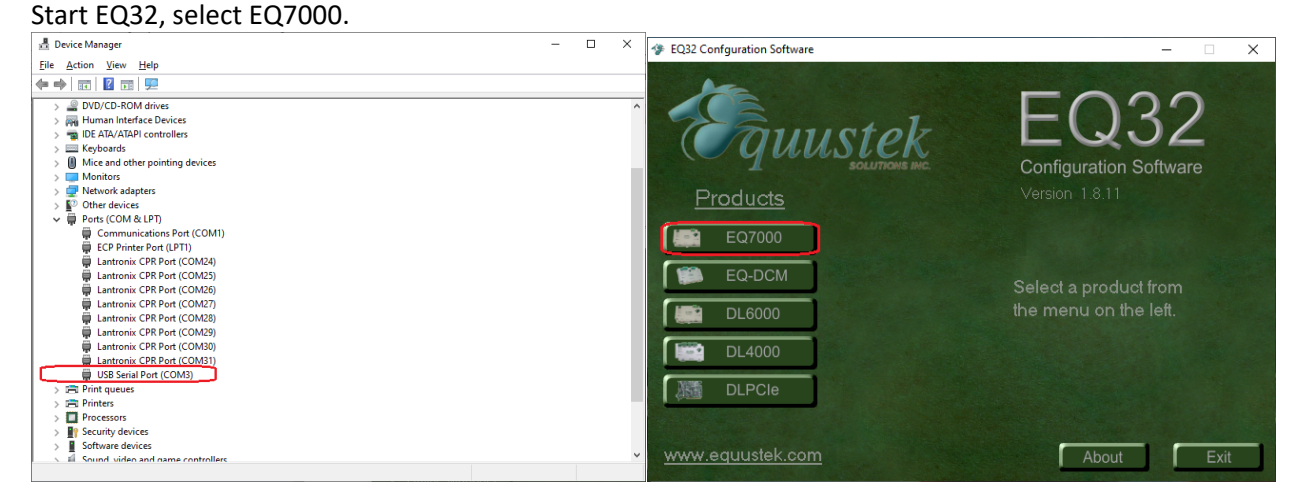

For COM Port Selection, select the USB comport previously found under the Device Manager, then click on Offline Manager to confirm that you can communicate with the unit.<br>  $\frac{1}{2}$  EQ7000 Main Menu

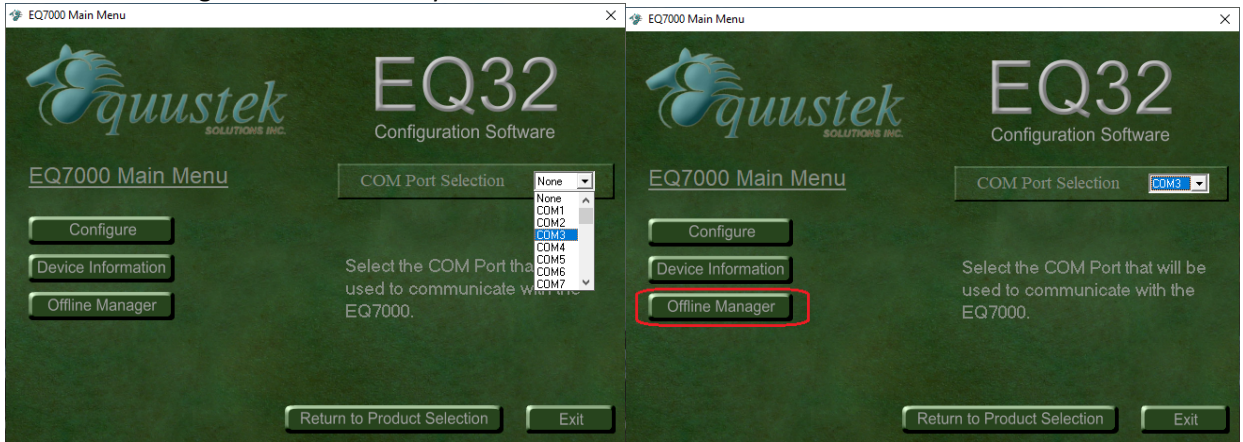

Seeing the offline manager menu confirms that your USB connection is OK, click on Close. Click on Configure.

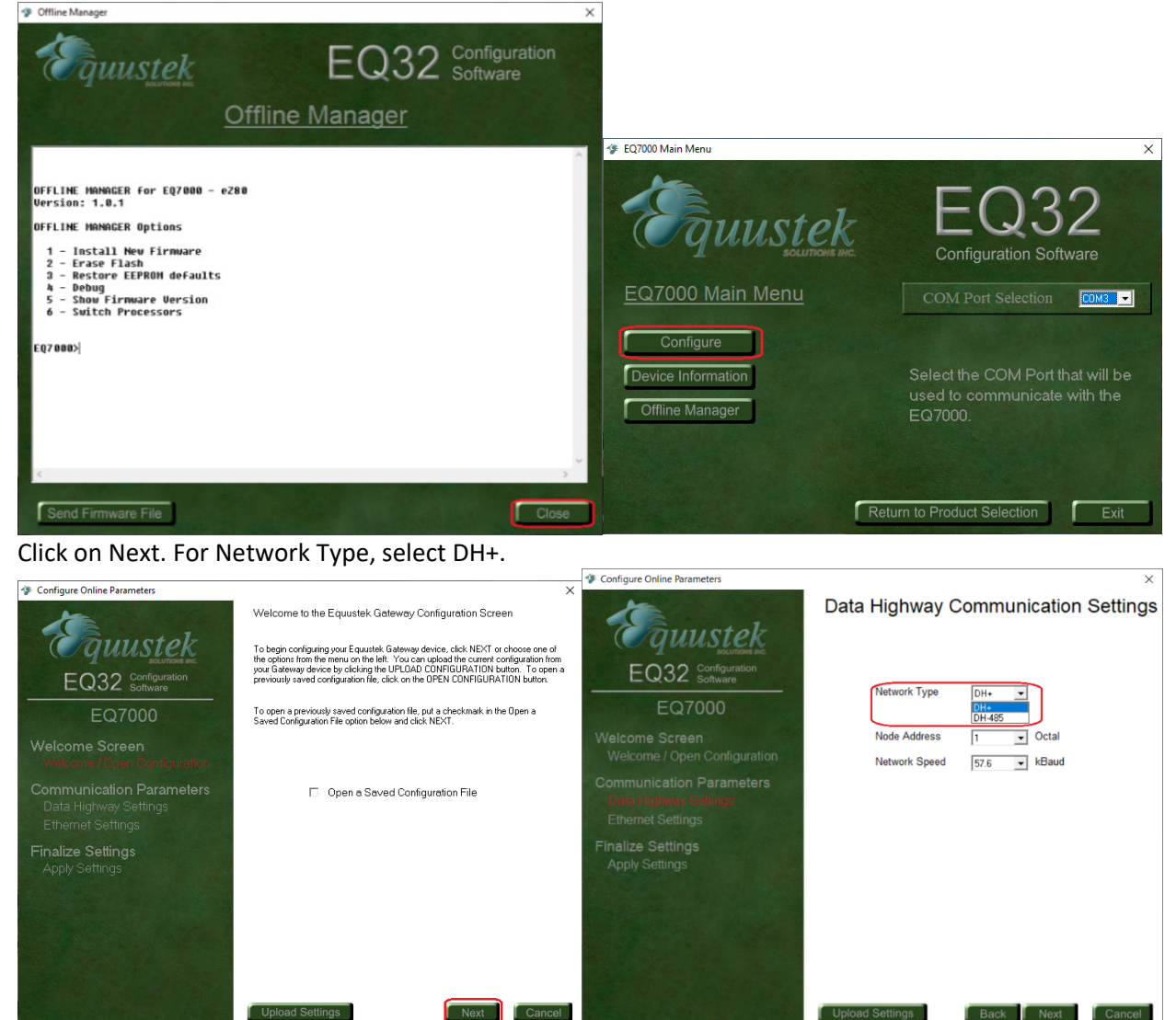

For Node Address select a node address for the EQ7000, any node address that doesn't exist on DH+. Select the DH+ Baud rate of the Data Highway Plus network (Network Speed), then click on Next

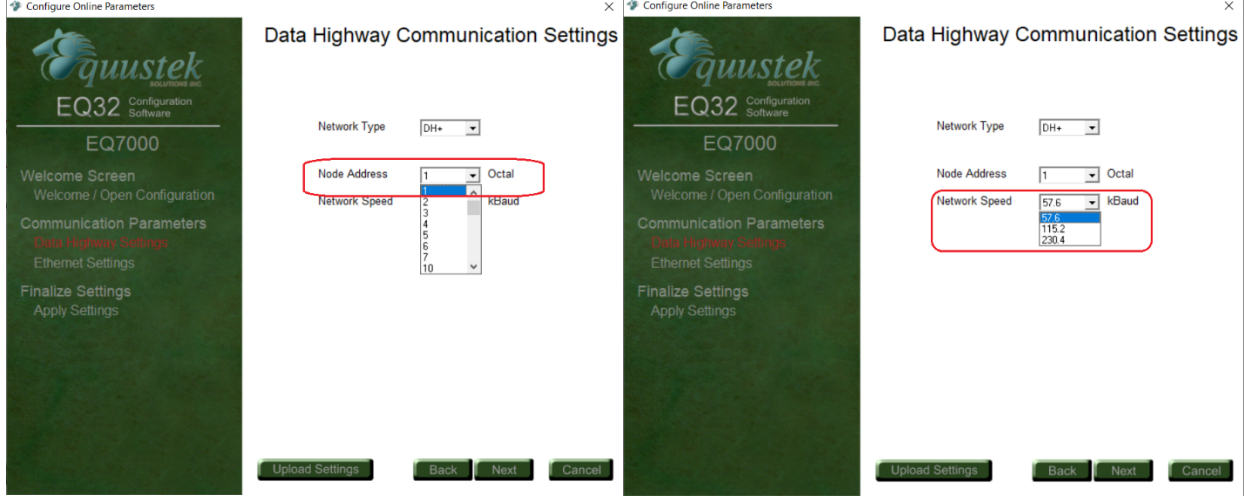

 $\overline{\mathbf{u}}$ 

Type the IP address for the EQ7000, Subnet Mask and the Default Gateway & click Next.

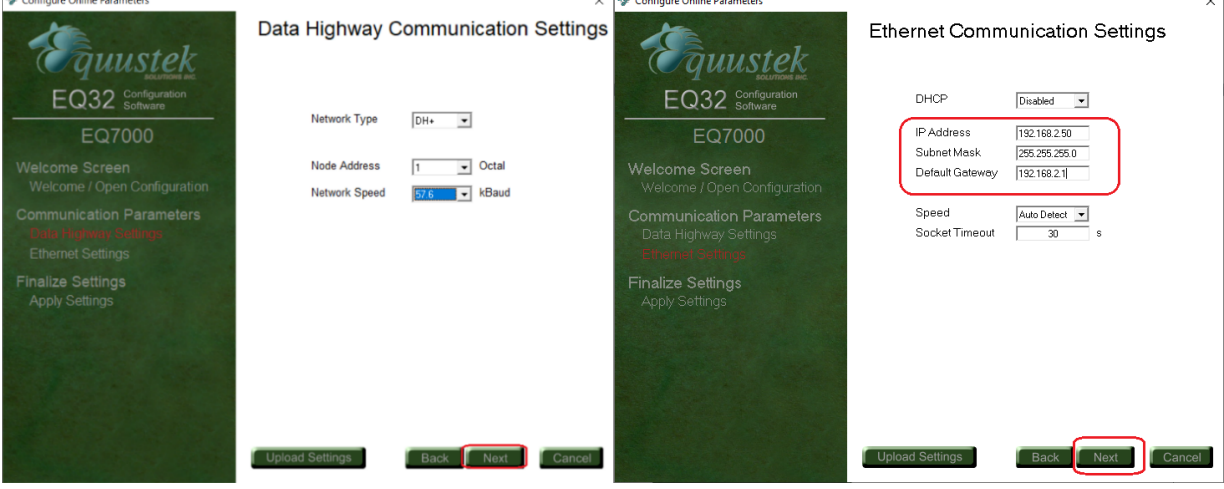

Select Download Configuration and click on Finish. Warning message will ask to press the configure push button, you don't need to, since it was done earlier, just click on OK Once you see the Success message click on OK.

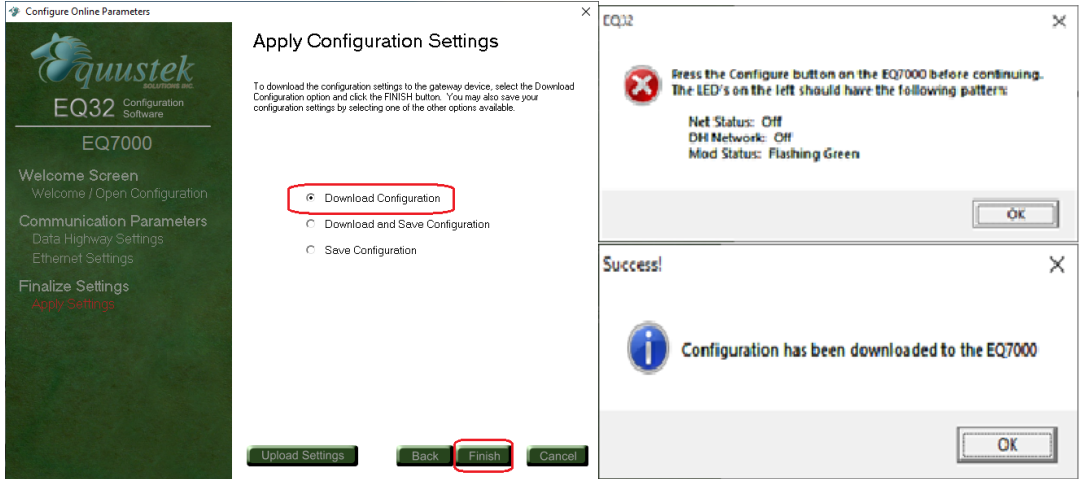

In case you encounter any error message, press the RESET push button switch on left hand side of the EQ7000 then press the Configure push button switch on the right-hand side of EQ7000 and click on Finish again in EQ32.

After Successfully configuring the unit, Click Exit to close EQ32, then press the Reset push button switch on the EQ7000 to put it in online operating mode.<br> $\frac{1}{2}$  EQ7000 Main Menu

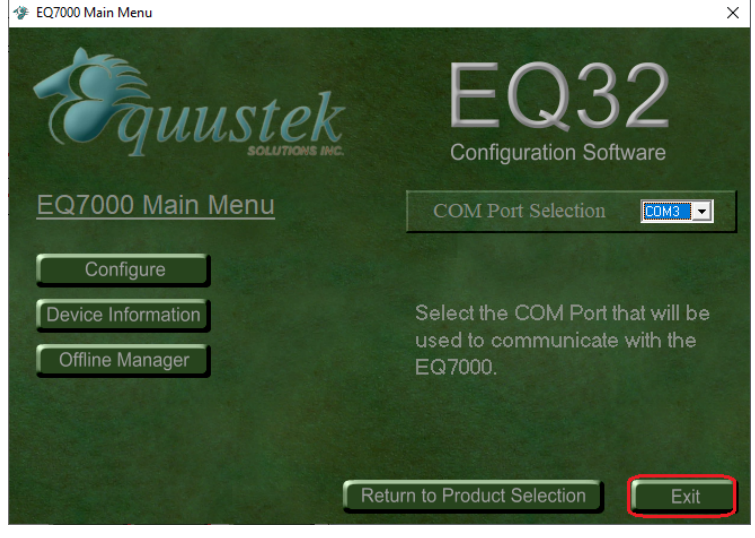

#### Start Trihedral VTSCADA, click to Add New Application

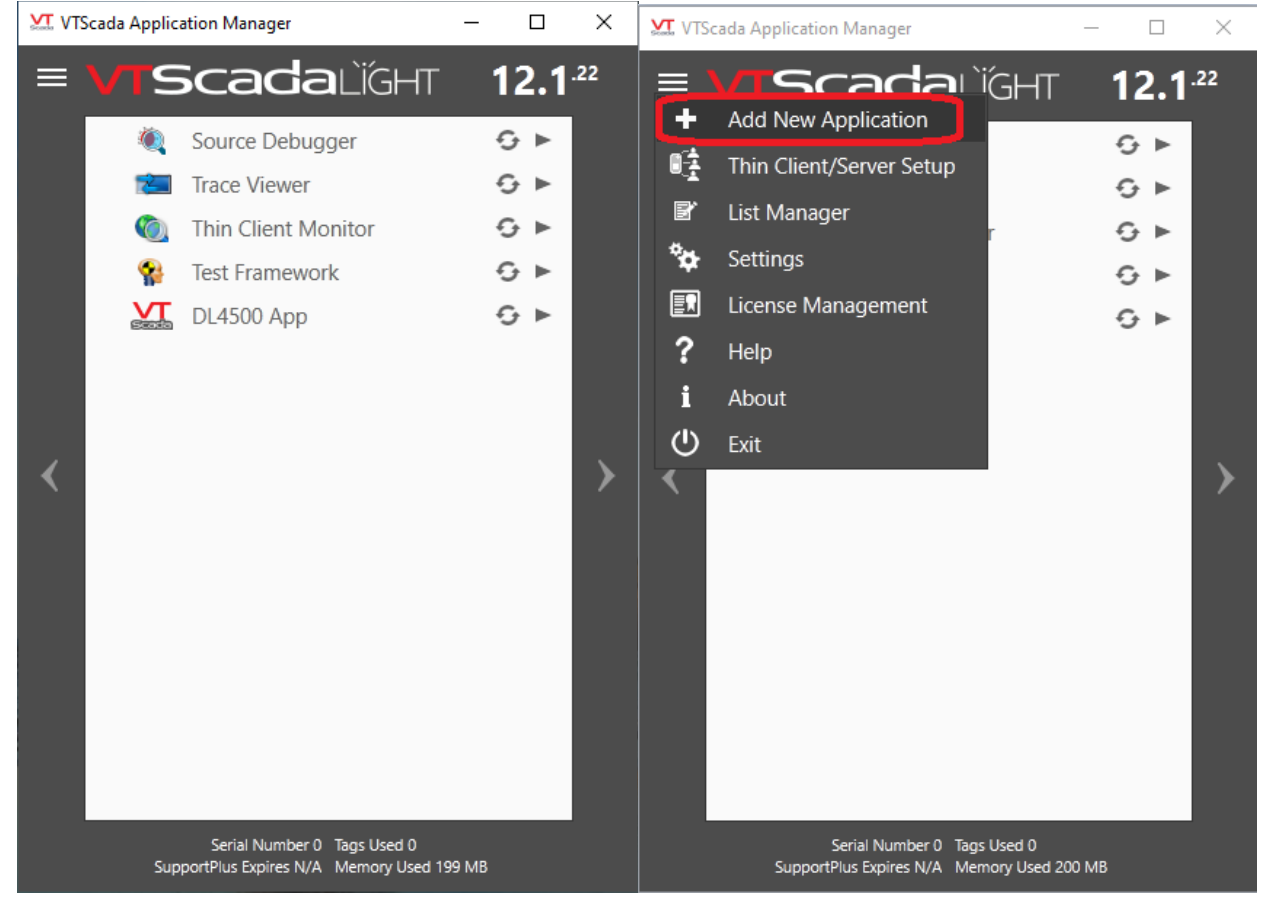

Type the name of the project, click on Next, then check mark Start application & click on Finish.

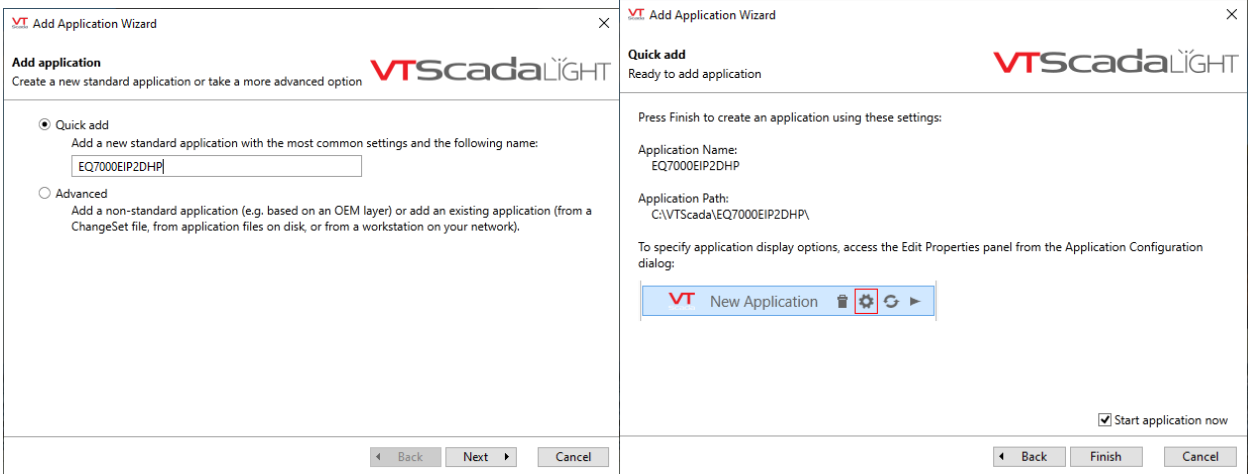

Wait for loading.

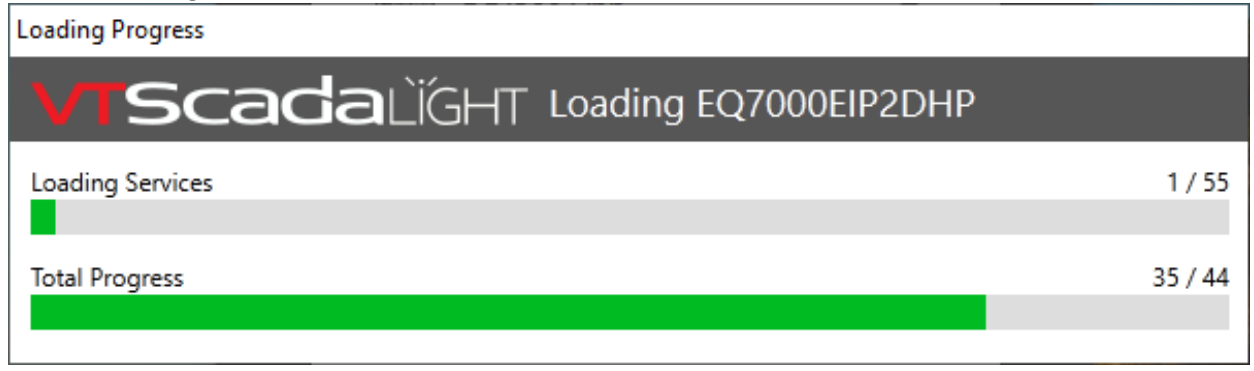

Click on Tag Browser.

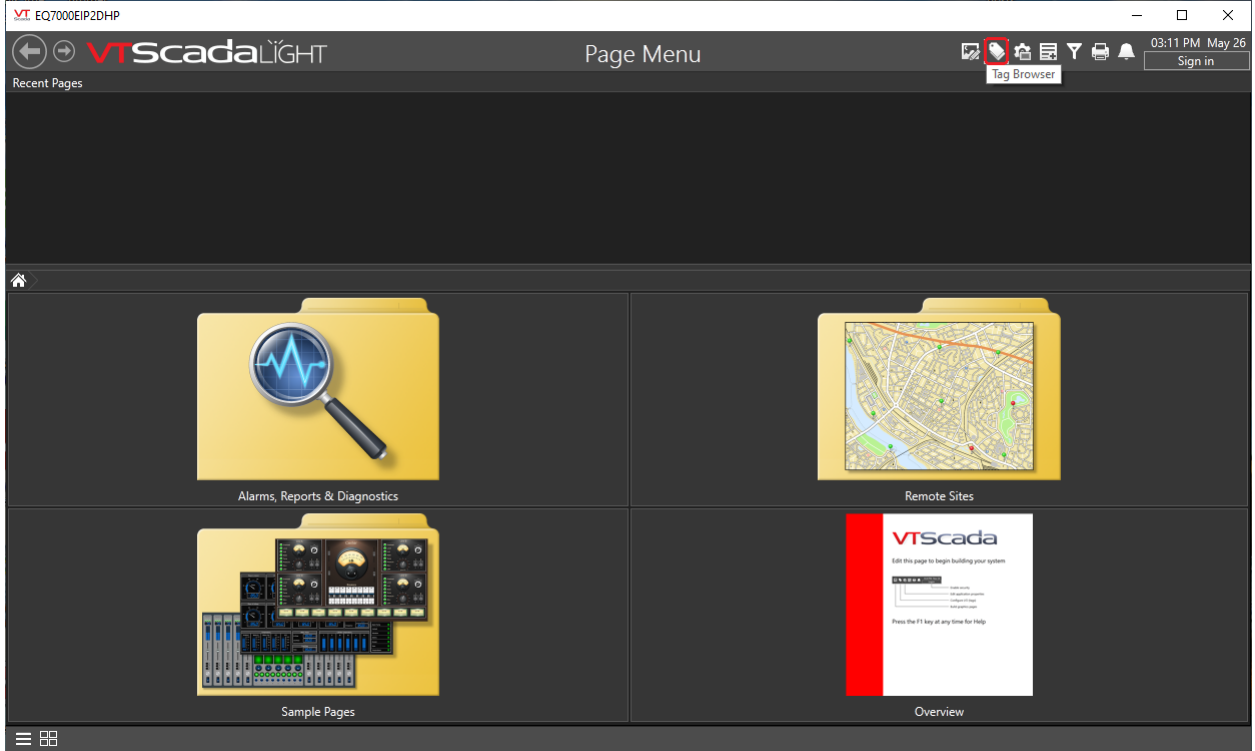

#### Right click on the main tag or just click on New.

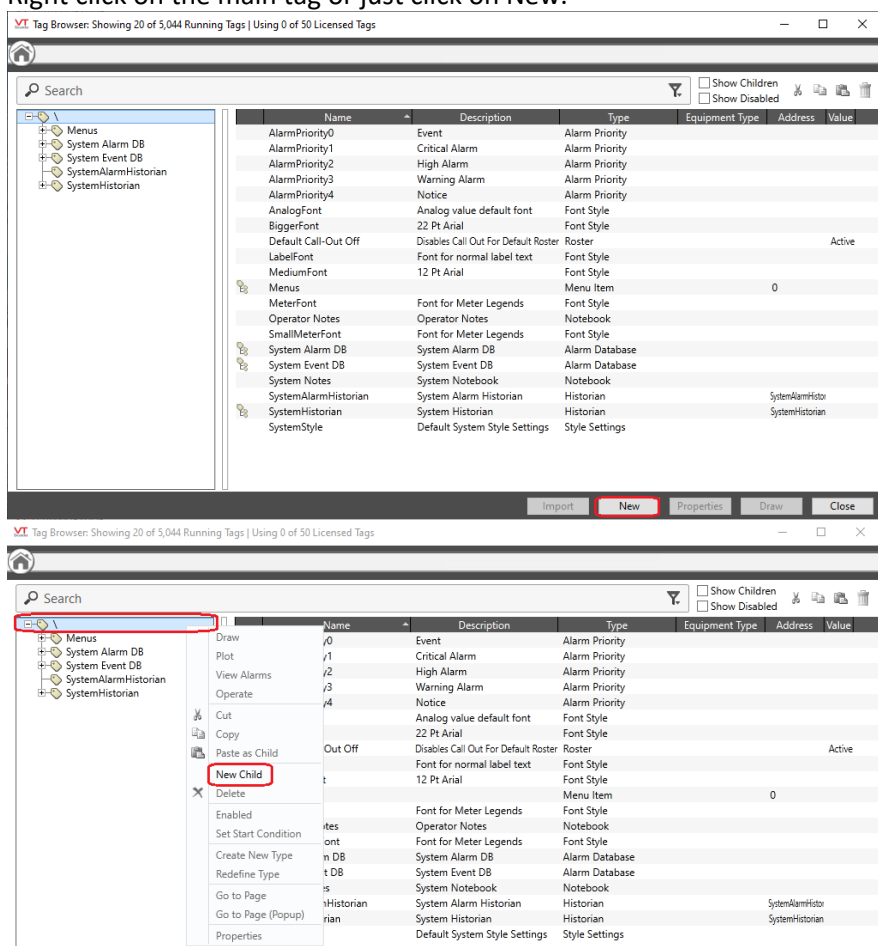

## Click on Ports then click on TCP/IP Port

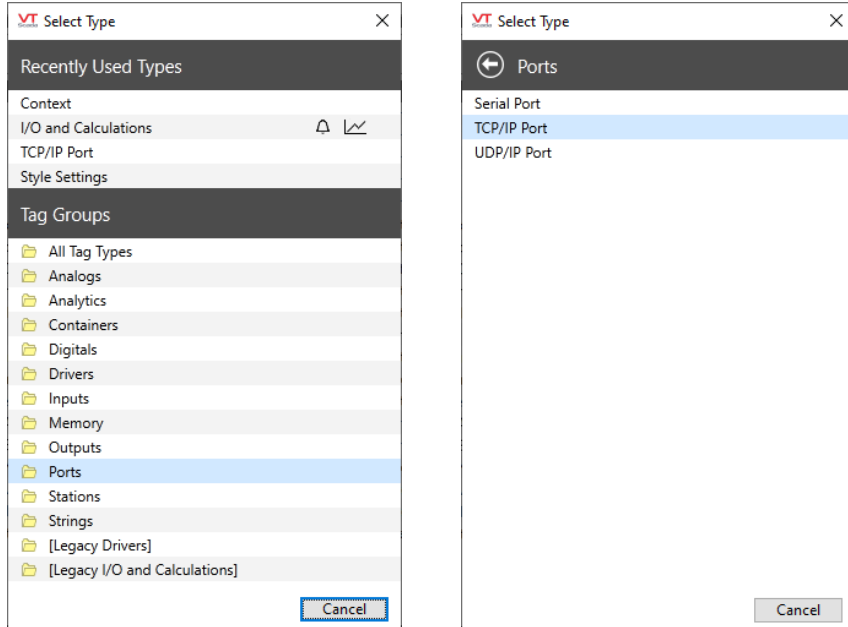

Import New

Close

For ID Connection tab, Type the name of the port, it's description & click on Apply, then click on Connection tab & type EQ7000 IP address under TCP/IP Name/Address, as for TCP/IP Port Number, type 44818 which is used for Ethernet/IP, click on Apply then OK.

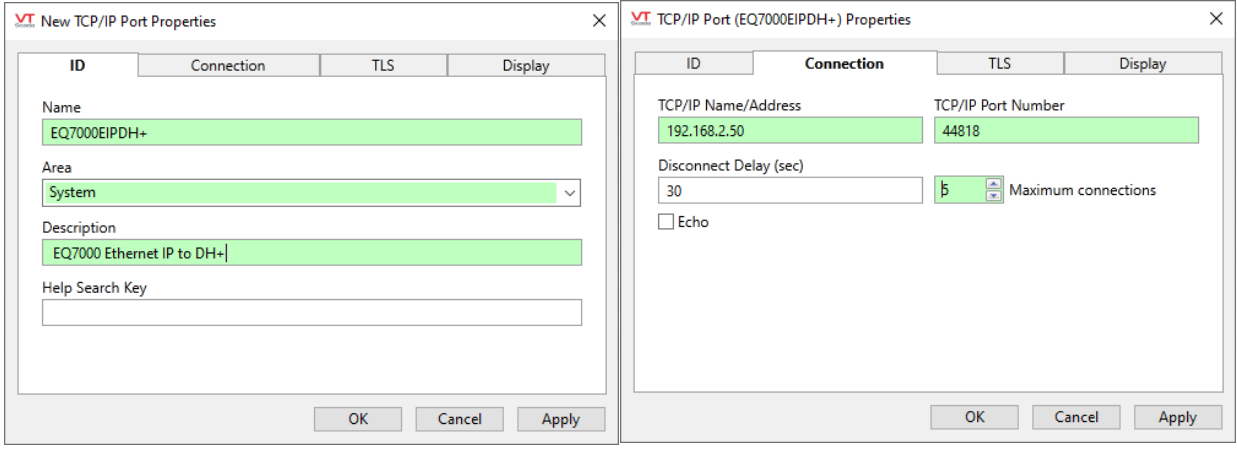

Right Click on the created port & click on New Child.

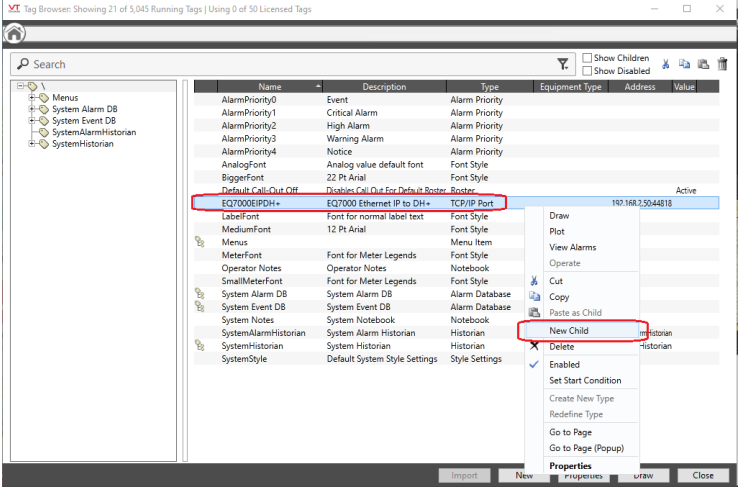

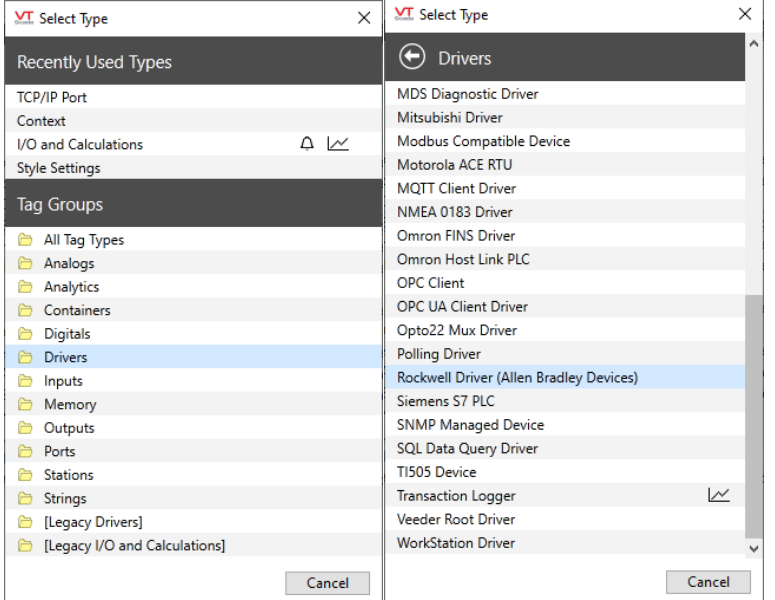

# Click on Drivers then click Rockwell Driver (Allen Bradley Devices)

Type a name for the driver and it's description, in our application, we have EQ7000 EIP to PLC5 on DH+, click on Apply then click on Configuration tab.

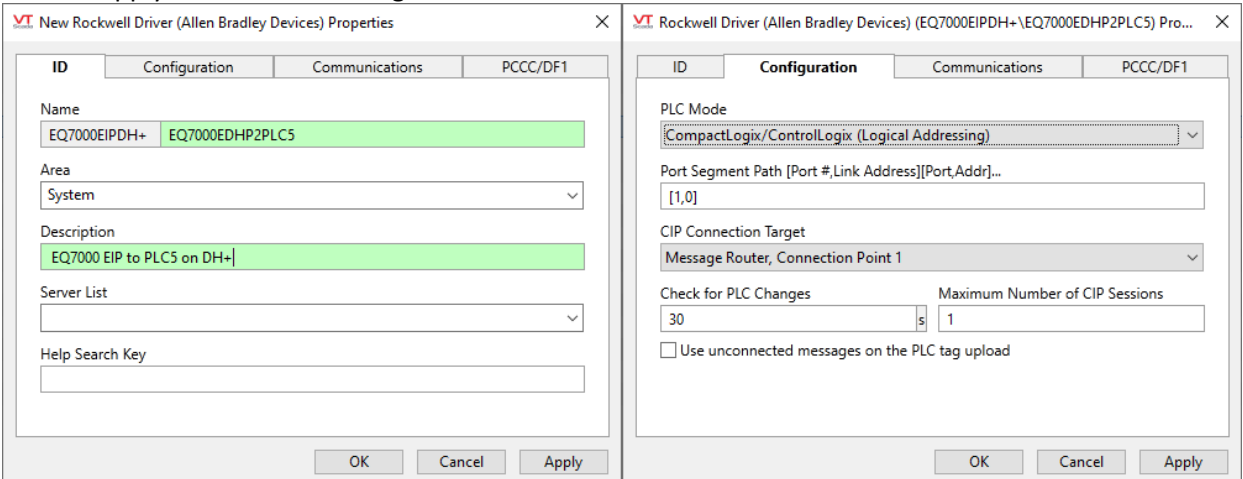

For PLC mode select DH+ routed through Logix PLC/DHRIO card (data File Addressing). Port Segment Path doesn't matter since the EQ7000 doesn't care for it, set maximum number of CIP Sessions.

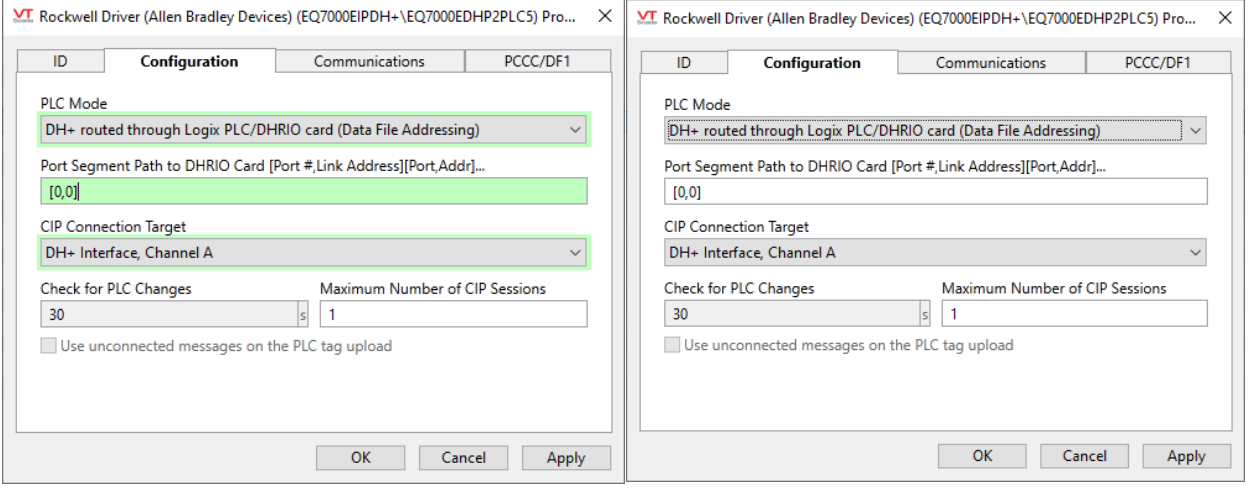

Click on Communication tab, make sure port is set properly, click Apply. Click PCCC/DF1 tab here select PLC5 & enter its node address number in octal, our PLC5 node was 7, click Apply then click on OK

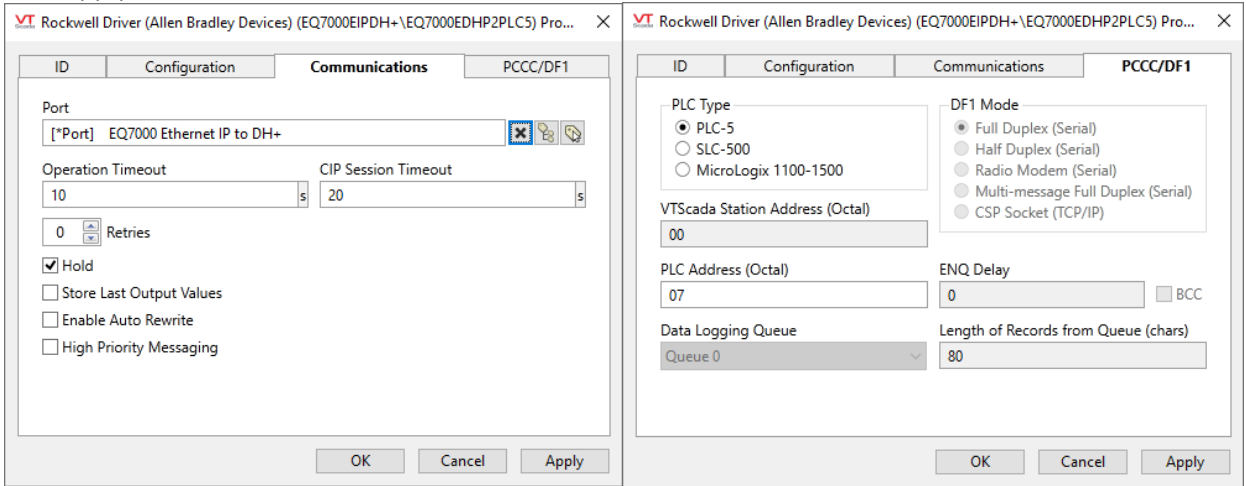

#### Right click on the device created & click on New Child.

MT, Tag Browser: Showing 1 of 5,046 Running Tags | Using 0 of 50 Licensed Tags

#### $\left(\begin{matrix} 1 \\ 1 \end{matrix}\right)$  EQ7000EIPDH+ Show Children  $\sqrt{ }$  Search  $\overline{\mathbf{Y}}$  $\lambda$  to the  $\hat{\mathbf{m}}$  $\Box$  Show Disabled  $\Box \Diamond$ Equipment Type Address Value Name Description Type ∸. E O EO7000EIPDH+<br>| LO EQ7000EDHP2PLC5 |<br>| D Menus  $[0,0]$ ->A:01 **C** EQ7000EDUD20LCS EOZOOO EIP to PLC5 on DH+ Rockwell Driver (Allen Bradley Dev Draw Plot View Alarms Operate Ж  $Cut$ **B** Copy Paste as Child New Child X Delete U Enabled Set Start Condition Create New Type

 $\Box$ 

 $\vee$ 

Click on Analogs, then click I/O and Calculations (Analogs).

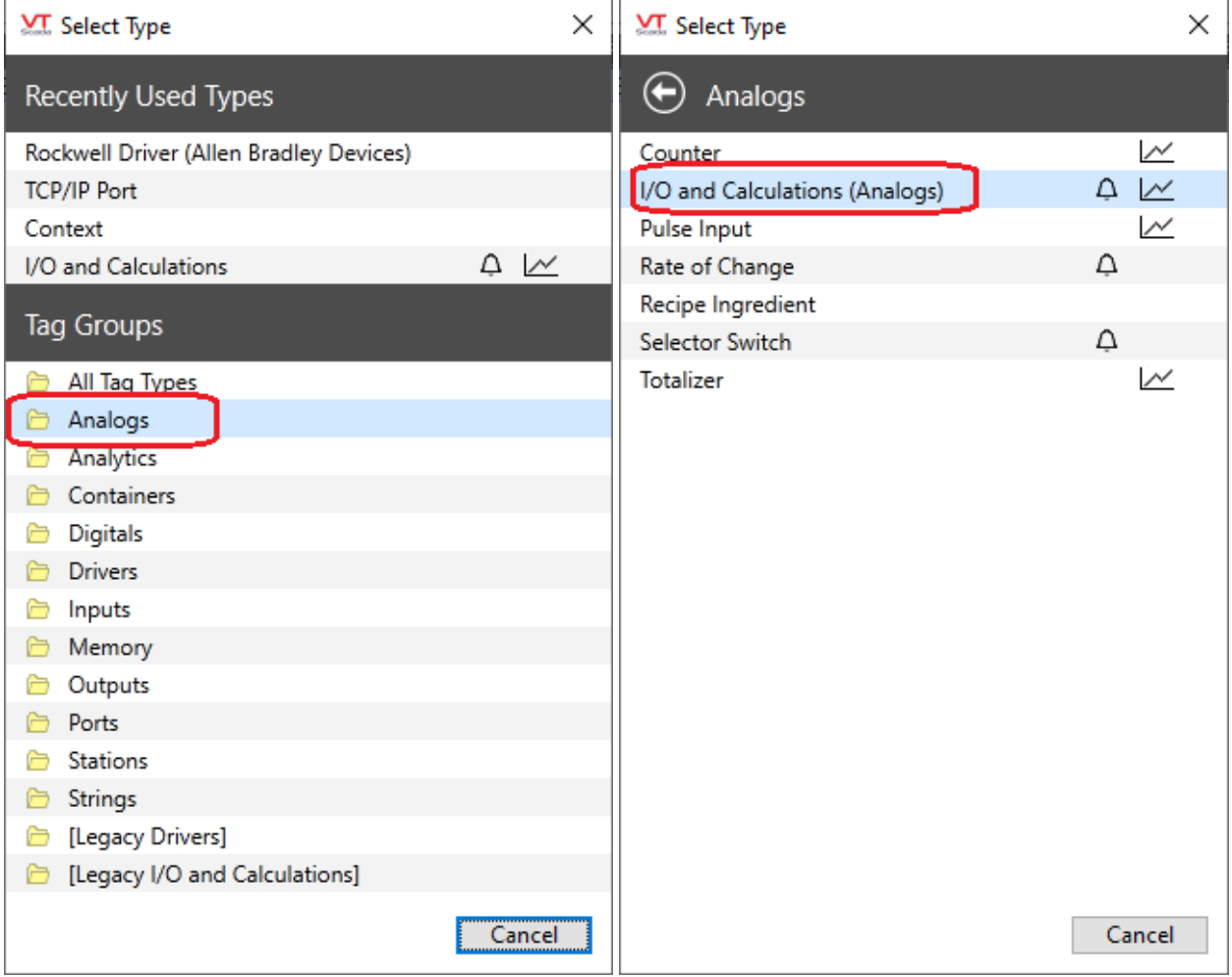

Type a Name for the word trying to read and its description, here we are trying to read word 0 of integer file N7, click on Apply then click on I/O tab.

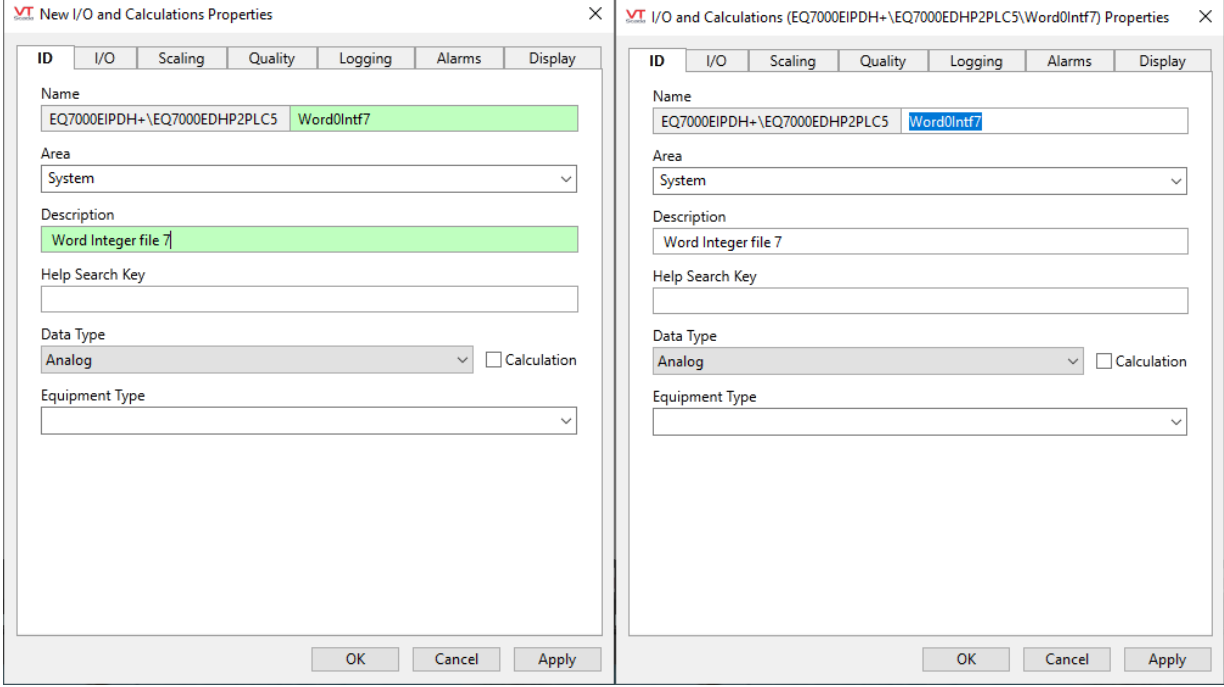

# Entered N7:0 for Read Address then clicked on Apply, continue with other tabs as needed & click on Ok.

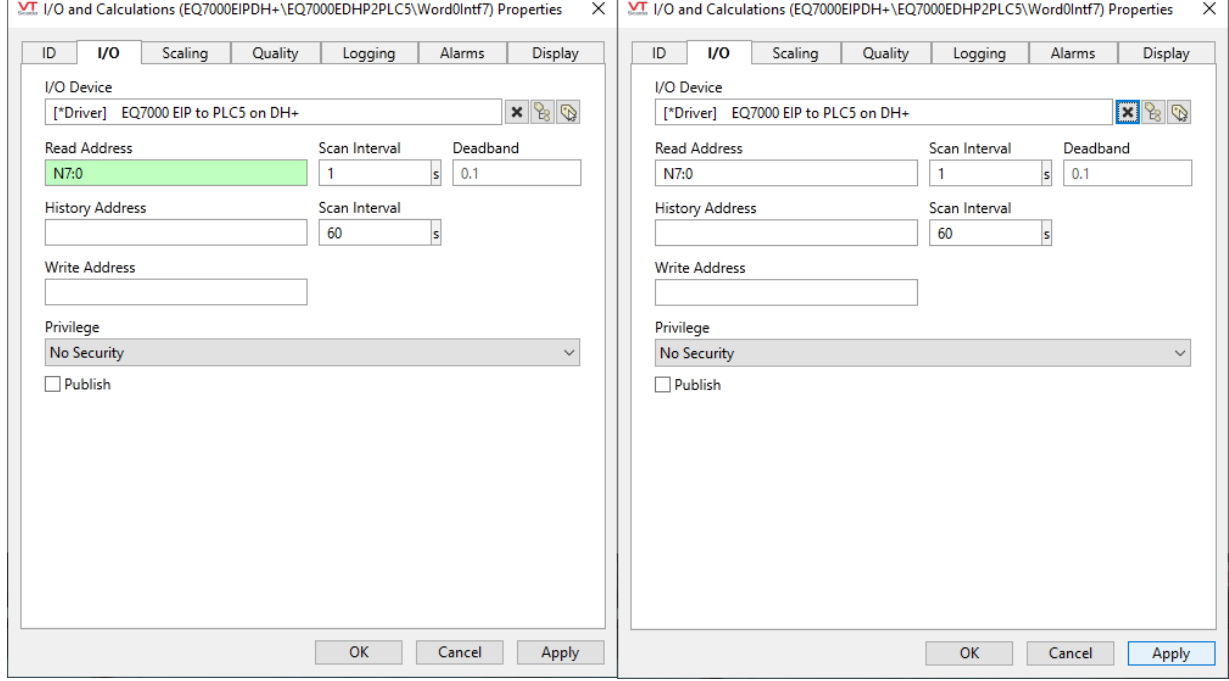

# Here we can see the value of word 0 of integer file N7 from our PLC5 which is 850.

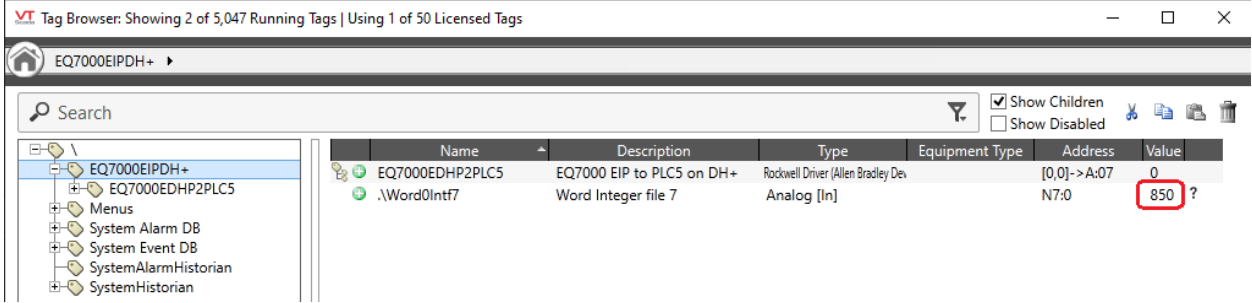

## Below all details are shown, EQ7000 IP address, the Ethernet IP port and the value of word 0 in integer file 7.

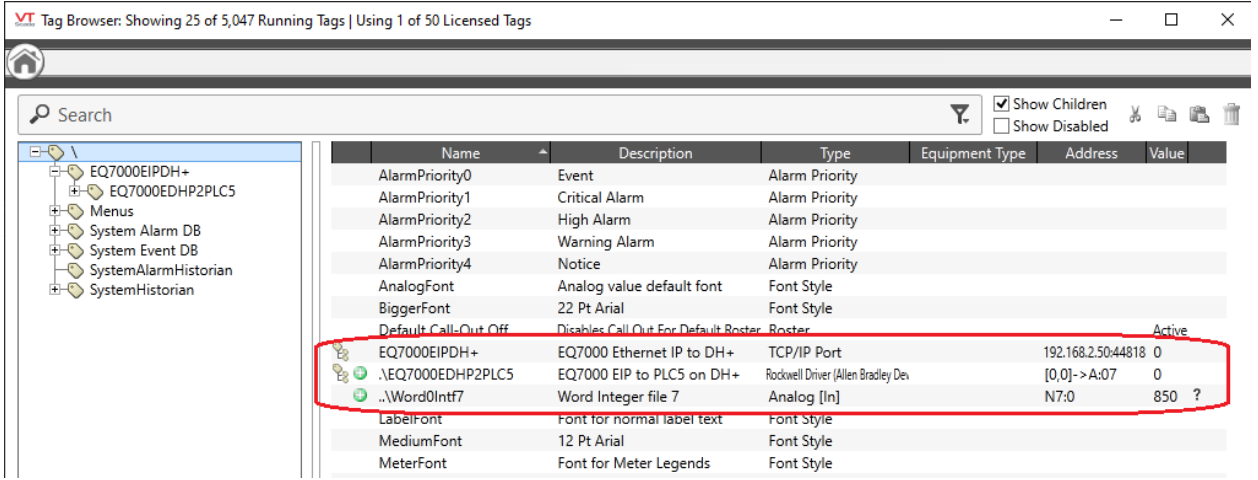

# Now we can repeat same procedure of adding a new device, adding a SLC504 node address 3.

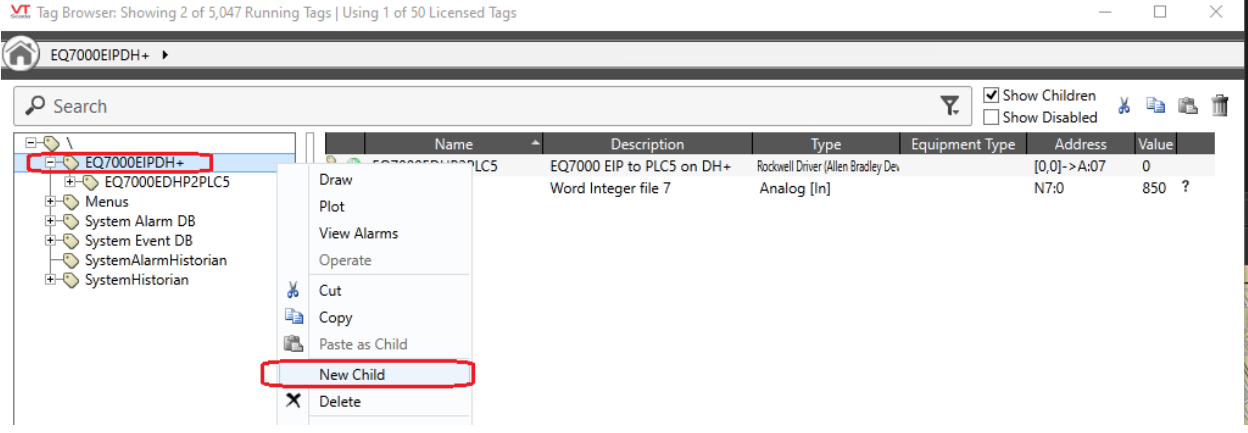

# Add new Driver, select Rockwell Driver (Allen Bradley Devices).

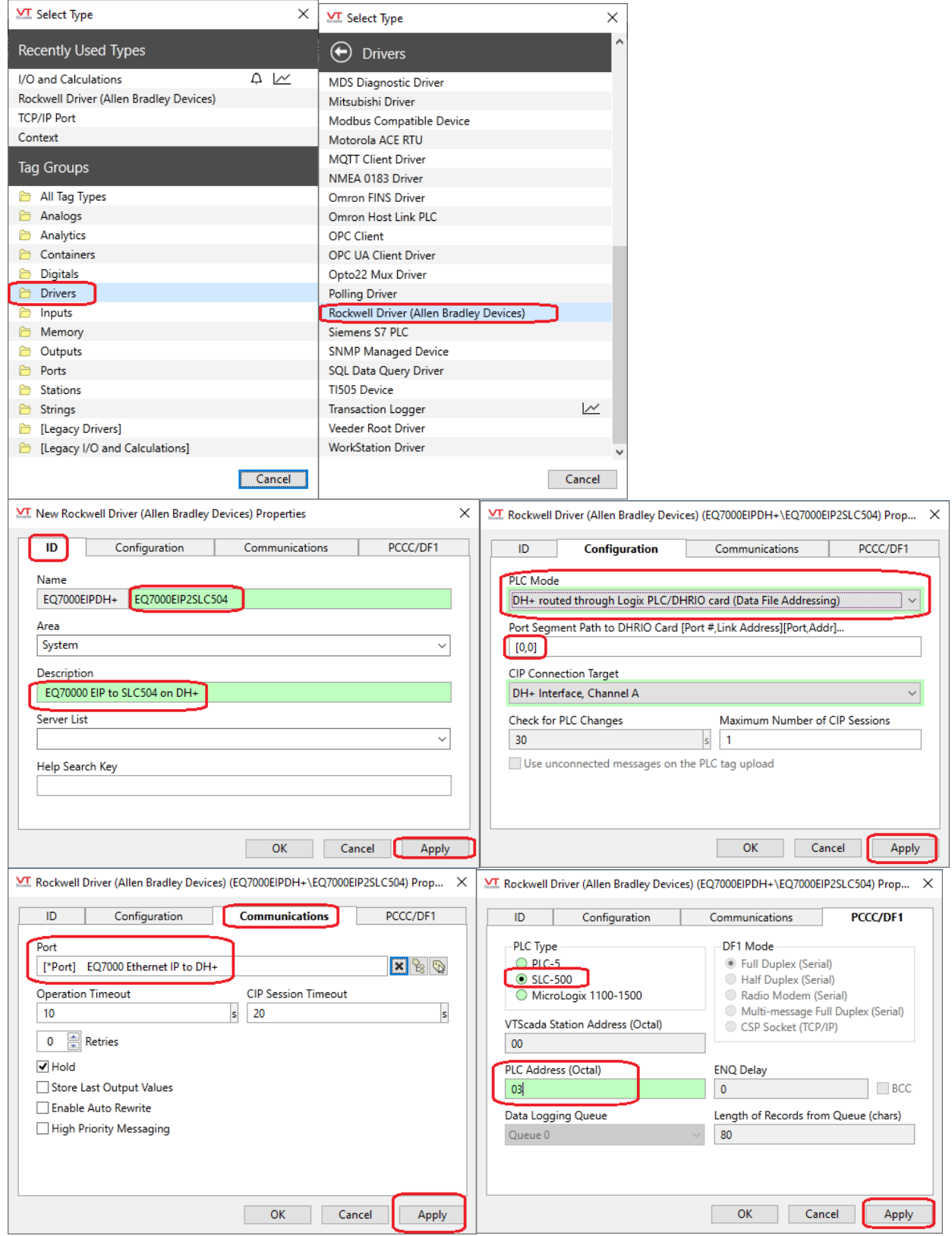

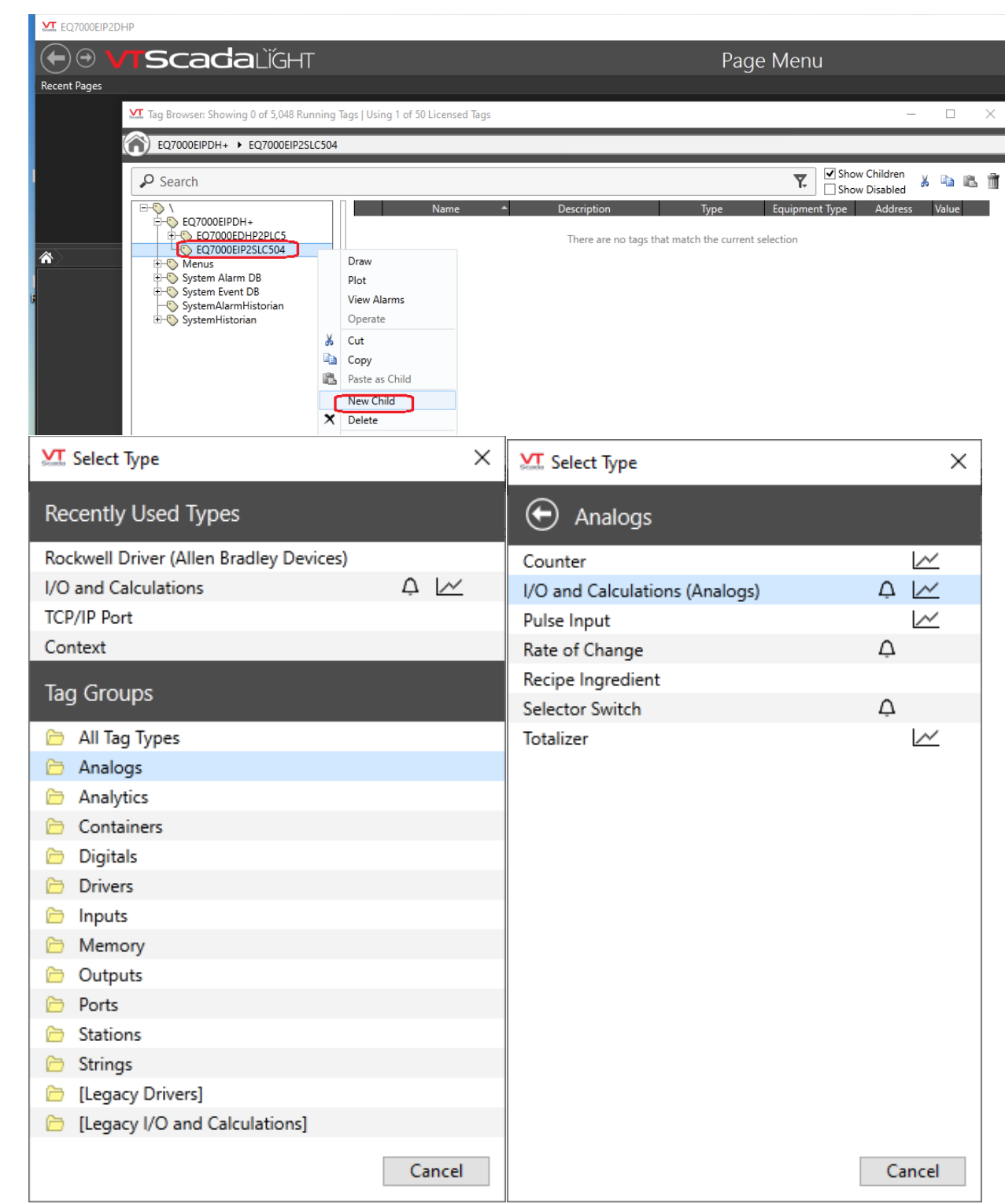

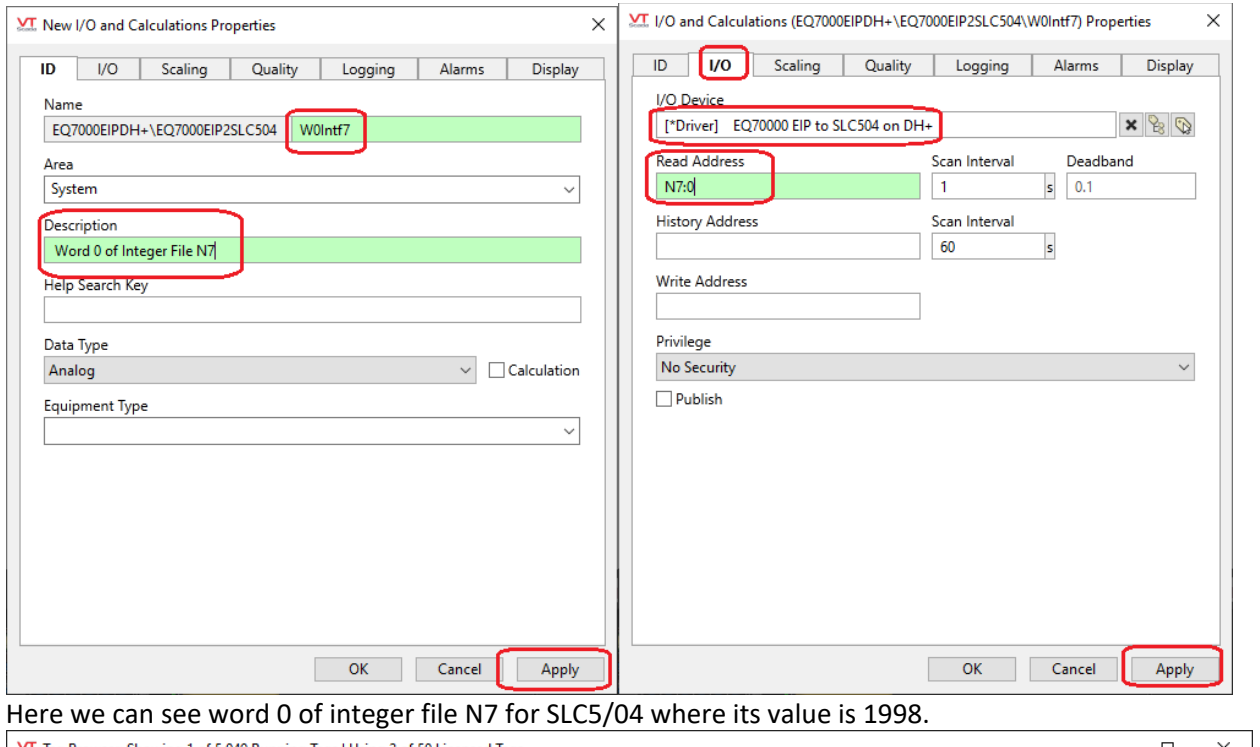

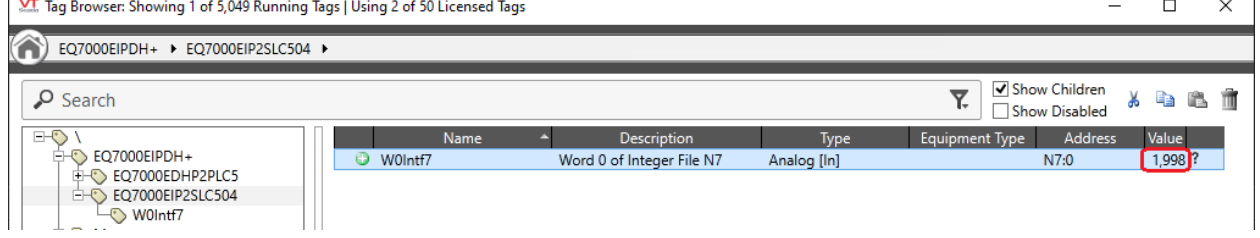

# Below we can see word 0 of integer file N7 for both PLC5 & SLC504

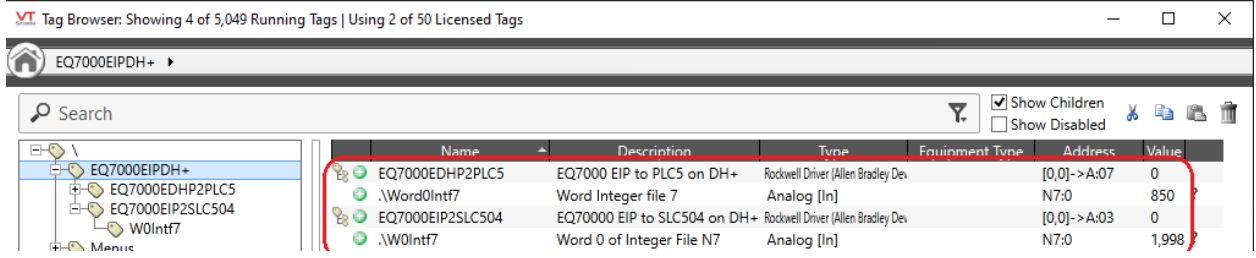

Now to show that we are reading the correct values, start RSLINX and click on Configure Drivers icon

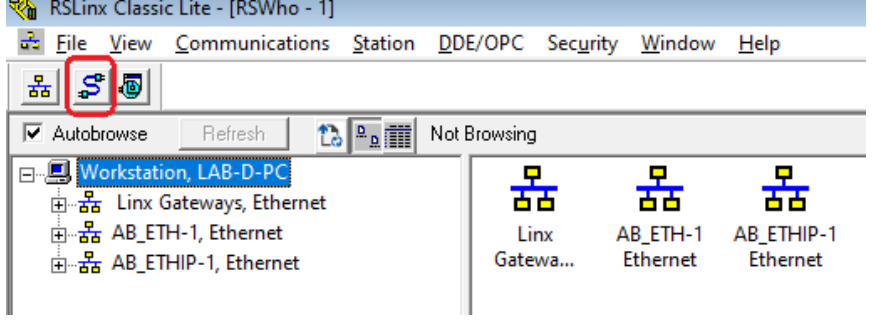

#### Select Ethernet Devices Driver from the drop menu of Available Driver Types. And click on Add New.

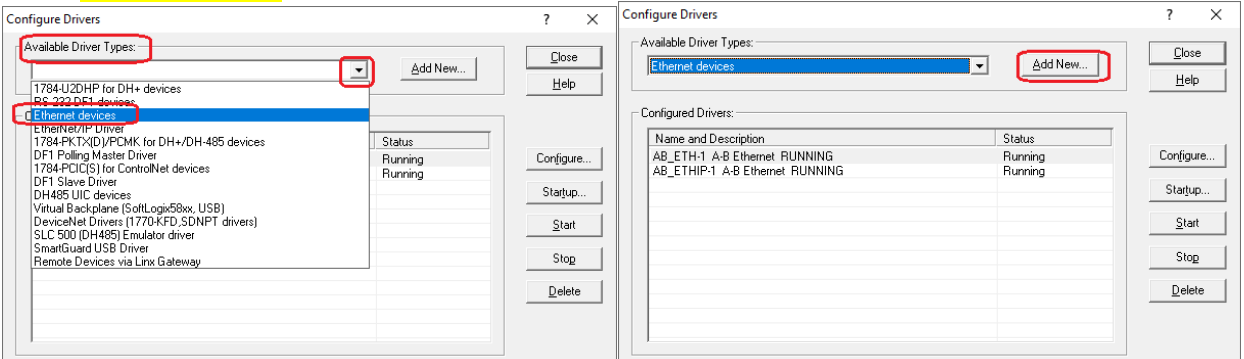

# Type a name for the driver and click Ok.

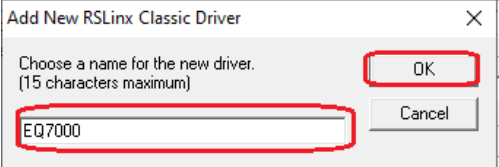

Type the Node address numbers of the SLC504 & PLC5 under Station in decimal and the IP address of the EQ7000 under the Host name, as for Driver enter the node address number of the EQ7000 under Station. Click on Apply, then click Apply, OK then Click on close.

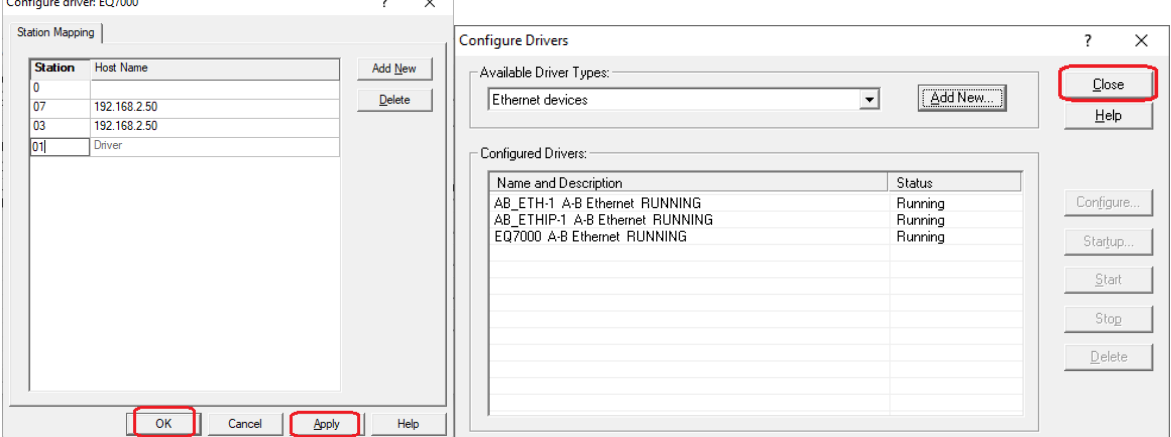

Open RSWHO in RSLINX, right click on the driver that was created and click on Properties. Click on Advanced Browse settings tab and check mark Force network type to<br>
FECTO000 Properties  $\overline{\mathbf{?} \times}$ 

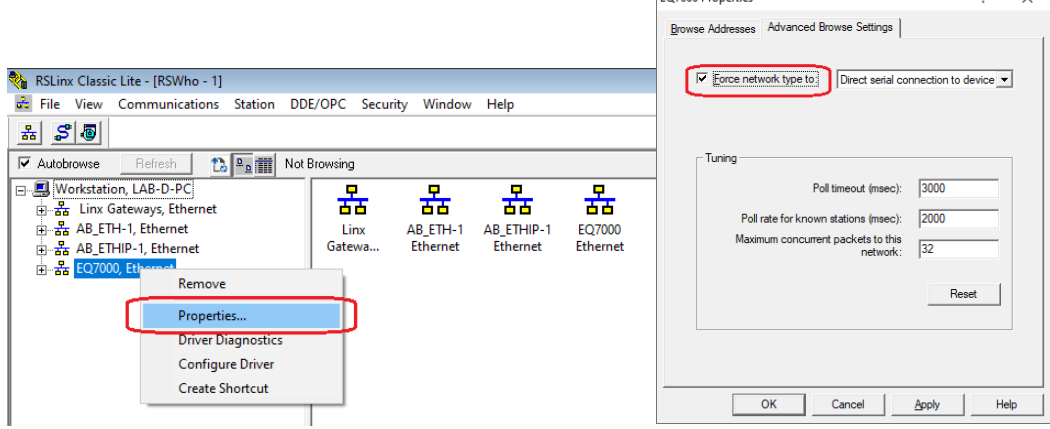

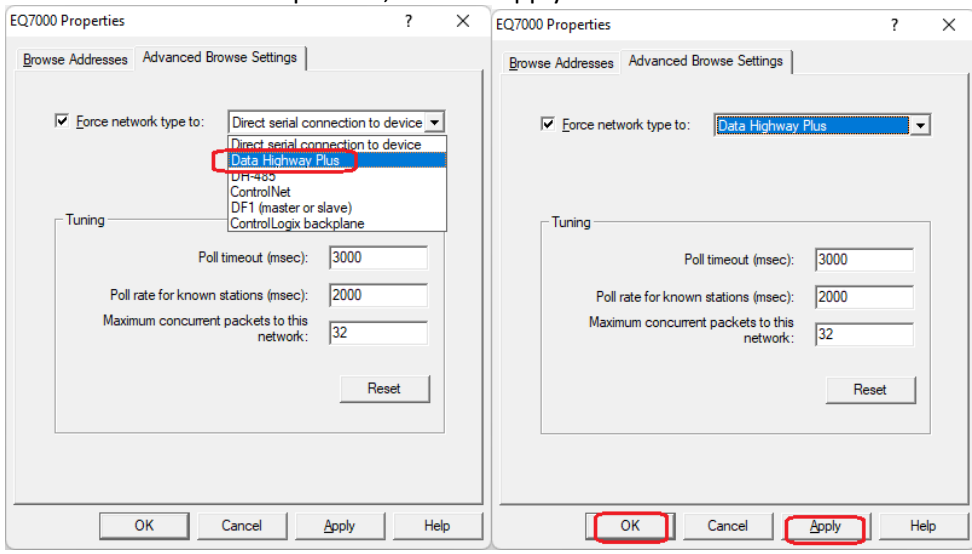

#### Select DH+ from the drop menu, Click on Apply then on Ok.

In RSLinx RSWho click on the driver that was created to browse the DH+ network.

Here you can see SLC504, and the PLC5. Right click on SLC504 later on PLC5 and click on Data Monitor then double click on integer file N7 to see both files.

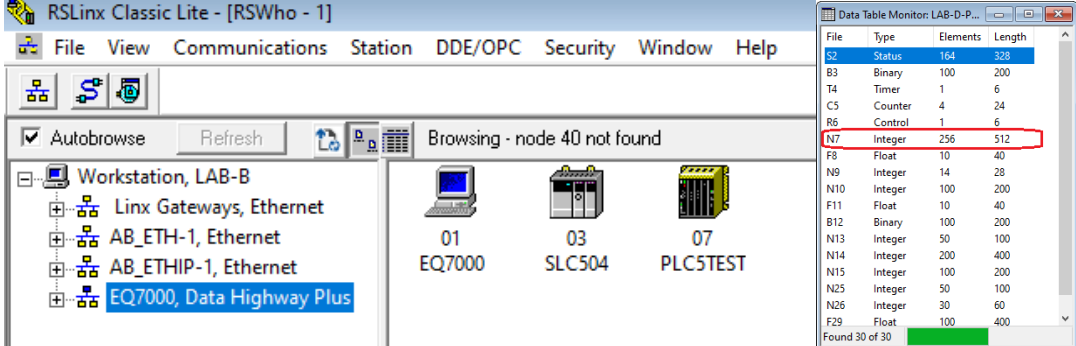

#### Both Values 850 and 1998 are seen similar to those for VTSCADA

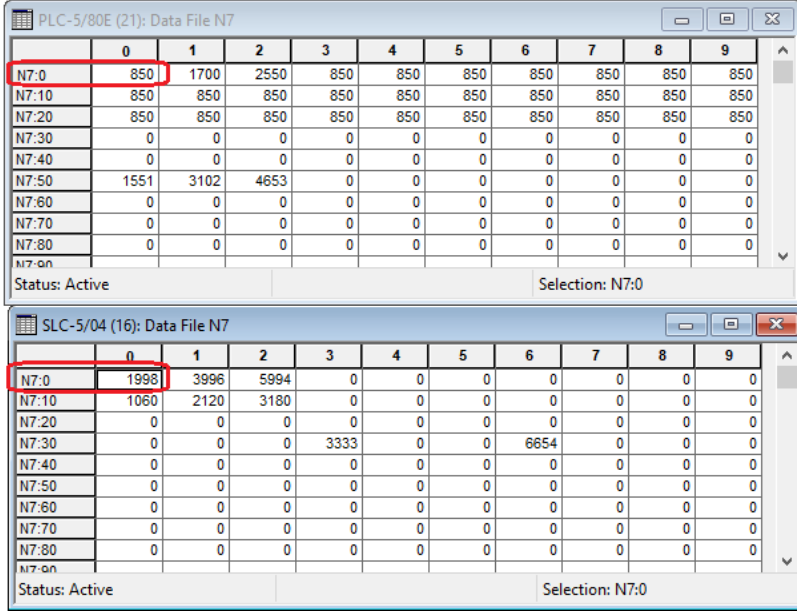